# Downloading and Using E-books WAP THEOLOGICAL SEMINARY

**OWNIOADING ANDER ANDER AND ANDER AND ARRESPATE AND ARRY THEOLOGICAL SEMINARY**<br>Austin Seminary has access to e-books from multiple vendors, each with unique<br>interfaces. These instructions describe how to download EBSCO e-b **interfaces.** These instructions describe how to download EBSCO e-books four primary e-<br>book provider), but a similar process will work for ProQuest e-books. E-books from their<br>evendors, including JSTOR and ProjectMuse are book provider), but a similar process will work for ProQuest e-books. E-books from other **Voltage Constrained Schools and Schools are easy to access are proposed in the colocal CBEMINARY<br>Austin Seminary has access to e-books from multiple vendors, each with unique<br>interfaces. These instructions describe how to and Using E-books**<br> **AUSTIN** PRESBYTERIAN<br>
Austin Seminary has access to e-books from multiple vendors, each with unique<br>
interfaces. These instructions describe how to download EBSCO e-books (our primary e-<br>
book provi **Using E-books**<br> **With Grand Manufary and AUSTIN** PRESBYTERIAN<br>
Mustin Seminary has access to e-books from multiple vendors, each with unique<br>
interfaces. These instructions describe how to download EBSCO e-books (our prim **IOWNIOADING AND ACTENT PRESBYTERIAN**<br> **USING E-books**<br> **E-books**<br> **E-books**<br> **E-books**<br> **E-books**<br> **E-books**<br> **E-books**<br> **E-books**<br> **E-books**<br> **E-books**<br> **E-books**<br> **E-books**<br> **E-books**<br> **E-books**<br> **E-books**<br> **E-books**<br> **COMPIOR COMPRESS (SCORE SERVICUS)**<br> **COMPRESS (SCORE SAMINARY**<br> **CONS**<br> **CONTRESS THESE UNIVER SERVITERIAN**<br> **CONTRESS THES** instructions describe how to download EBSCO e-books (our primary e-<br>
book provider), but a simil **instruction School of the School School (Haster School School School School School School School School School School School School School School School School School School School School School School School School Schoo** book provider), but a similar process will work for ProQuest e-books. E-books from other<br>endors, including ISTOR and ProjectMuse are easy to access as PDFs at the chapter level<br>and don't require additional software to down

## Download to your computer

#### Before you begin (You only need to do this once!):

- Download Adobe Digital Editions (https://www.adobe.com/solutions/ebook/digitaleditions/download.html)
- Open the software on your computer and go to Help | Authorize Computer
- Check the box for "I want to authorize my computer without an ID," or enter your Adobe ID and password. (If you choose to create an Adobe ID, you can create one here: https://helpx.adobe.com/manage-account/using/create-update-adobe-id.html)
- ndors, including JSTOR and ProjectMuse are easy to access as PDFs at the chapter level<br>d don't require additional software to download. Email <u>library@austinseminary.edu</u><br>An duestions you have about accessing a particular download an e-book by clicking "Create New Account". (http://support.ebscohost.com/knowledge\_base/detail.php?topic=&id=1427&page=1) Unique to the momentum downloading the <u>this is onen the best choice</u>. See<br>
Instructions below.<br> **Download to your computer**<br> **Before you begin (You only need to do this once!):**<br>
• Download Adobe Digital Editions (https:/

#### Downloading your e-book:

- 
- 
- 
- have Adobe Digital Editions installed, then tap the Download button.
- You can then OPEN the file in Adobe Digital Editions and read it off-line or SAVE it to read later. Depending on your browser, you may need to go to the file in your Downloads folder.

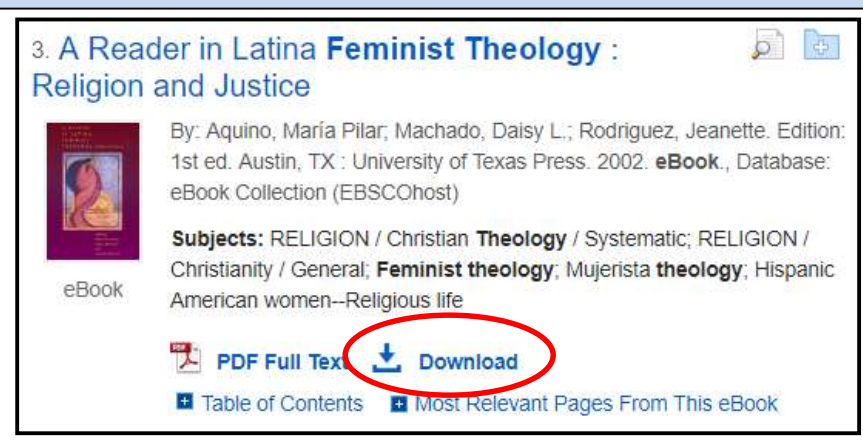

If you have questions, please contact us at libraryiq@austinseminary.edu.

#### Before you begin (You only need to do this once!):

- Download and install the Adobe Digital Editions app on your Apple, Android, or Kindle Fire device.
- Create an Adobe ID (https://helpx.adobe.com/manage-account/using/create-update-adobe-id.html)
- Open the Adobe Digital Editions app and enter your Adobe ID and password when prompted. Tap Authorize.
- **Exercise and Solution Create and Solution Creates Account**<br>
 Create an Adobe ID (https://helpx.adobe.com/manage-account/using/create-update-adobe-id.html)<br>
 Open the Adobe ID (https://helpx.adobe.com/manage-account/usin **articles and and citations in Sophia Control and control of the first time download and install the Adobe Digital Editions app on your Apple, Android, or Kindle Fire device.<br>Create an Adobe ID (https://helpx.adobe.com/man** download an e-book by clicking "Create New Account". **• User the browser on your phone to search Sophi Search to find the properties the elevice.**<br>• Create an Adobe Digital Editions app on your Apple, Android, or Kindle Fire device.<br>• Create an Adobe ID (https://helpx.adobe. **• If you are the during the device a example to do this once!**<br>
• Create an Adobe Digital Editions app on your Apple, Android, or Kindle Fire device.<br>
• Create an Adobe Digital Editions app and enter your Adobe ID and exaction or computer or computer or computer or computer to the browser or your phone or computed the flist time you<br>
download an e-book by clicking "Create New Account".<br>
• Use the browser on your phone to search Sophi Se

(http://support.ebscohost.com/knowledge\_base/detail.php?topic=&id=1427&page=1)

#### Downloading your e-book:

- If you are on an Apple device, you must use the Safari browser and allow pop-ups.
- Tap Download. If you are off-campus you will need to log in with your seminary credentials.
- 
- have the Adobe Digital Editions or an equivalent app installed, then tap the Download button.
- Once the e-book is downloaded, tap Open in Adobe Digital Editions (if prompted), or open the file from your Downloads folder.

# Read online without downloading

You can read any e-book on your computer or mobile device without downloading it, as long as you have an active internet connection.

- 
- you will need to log in with your seminary credentials.
- From there, you can page through the book, jump to a chapter, email a chapter to yourself as a PDF, and use the other e-book tools. More information available here:

https://connect.ebsco.com/s/article/Reading-an-eBook-on-EBSCO-Interfaces?language=en\_US

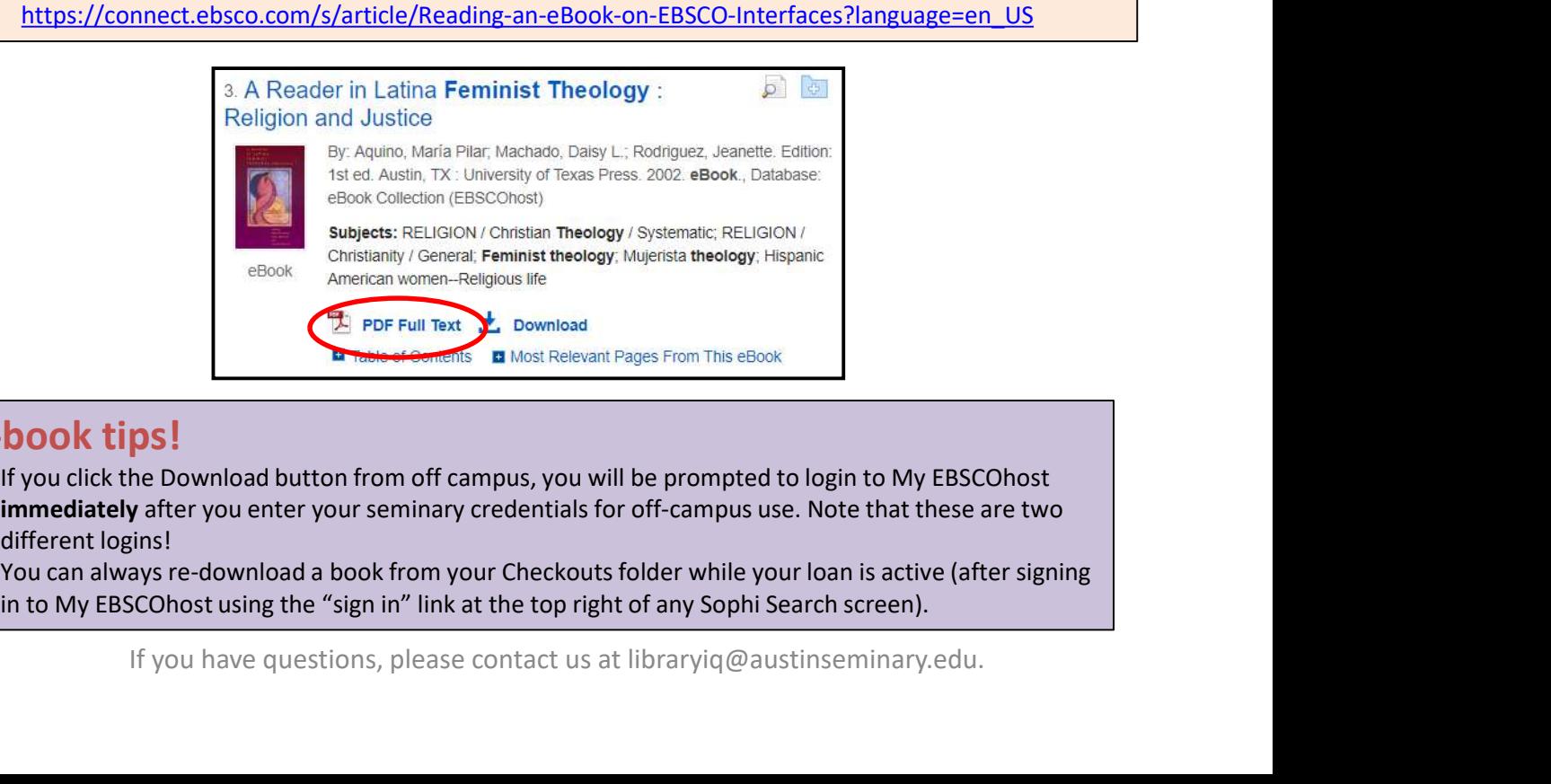

### E-book tips!

- If you click the Download button from off campus, you will be prompted to login to My EBSCOhost immediately after you enter your seminary credentials for off-campus use. Note that these are two different logins!
- You can always re-download a book from your Checkouts folder while your loan is active (after signing